### *Návod na obsluhu nového klienta: [Interní GIS](http://srv-gis/website/klient)*

<span id="page-0-0"></span>Tento stručný návod popisuje rozšířenou funkcionalitu mapového klienta v intranetu KrÚ:

*Obsah:*

1, Práce se skupinami vrstev a vrstvami [..................................................................................1](#page-0-0) 2, Práce s nástrojovou lištou [....................................................................................................2](#page-1-0) 3, Funkce nastavení zobrazeného měřítka mapy [....................................................................2](#page-1-0) 

# **1, Práce se skupinami vrstev a vrstvami**

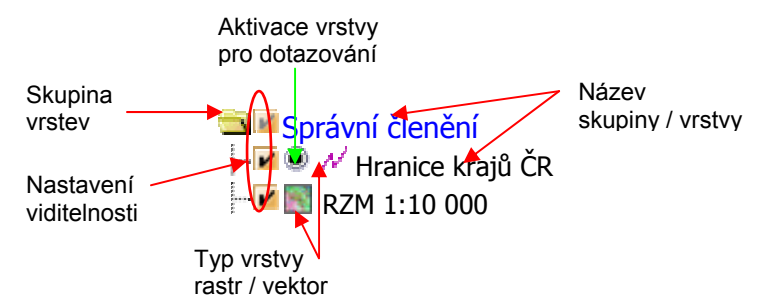

Při častých změnách sestavy vrstev v mapovém klientovi doporučujeme vypnou automatické obnovování a pak používat tlačítko "Obnovit mapu", při potřebě změny obsahu mapy.

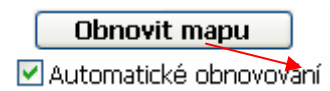

### *Příklady*:

V

**A,** Kliknutím na **název skupiny vrstev**, nebo symbol složky, dojde k jejímu rozbalení

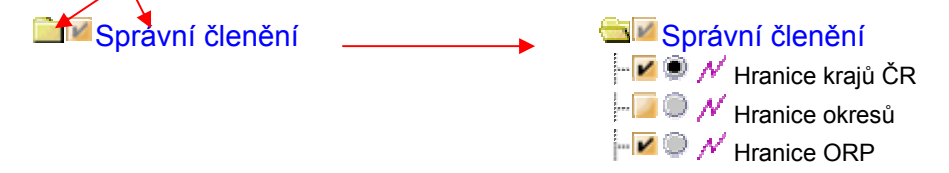

 … **B,** Kliknutím na ikonku **viditelnosti vrstvy** nastávají stavy:

vrstva se nezobrazuje

vrstva je nastavená jako viditelná a zobrazuje se

 $\overline{a}$ vrstva je nastavená jako viditelná, ale v daném měřítku se nezobrazuje (zvětšete, nebo zmenšete mapu)

**C,** Kliknutím na ikonku **Aktivace vrstvy**, nastavíte vrstvu pro dotazování a vyhledávání

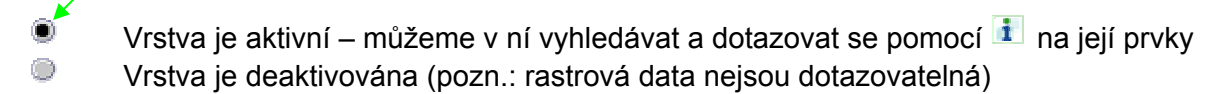

**D,** Kliknutím na **Název vrstvy** si zobrazíte metadata o vrstvě (podrobný popis vrstvy, jak vznikla co obsahuje, jaké jsou licenční ujednání na její využití apod.) Jedná se o URL link do aplikace MetIS.

 $\vdash \blacksquare$   $\blacksquare$   $\blacktriangle$  [Hranice ORP](http://twist.kr-vysocina.cz/ost/metis/aplikace/index.php?frame&M_ID=310)

<span id="page-1-0"></span>

| Soubor<br>Úpravy       | Zobrazit Oblíbené                              | Nástroje<br>Nápověda            |                                     |                                 |                                                                     |           |                  |                    |
|------------------------|------------------------------------------------|---------------------------------|-------------------------------------|---------------------------------|---------------------------------------------------------------------|-----------|------------------|--------------------|
|                        | Kraj Vysocina                                  | <b>ANONYMOUS</b><br>Přehled     | Výběr                               | Metainformační systém           | Anonymní uživatel                                                   | Číselníkv | Export/Import    | Agendy<br>Nápověda |
| Vybrané: 1             | Základní údaje                                 |                                 |                                     |                                 |                                                                     |           |                  |                    |
| Typ ID                 |                                                | Název                           | Verze                               | Umístění                        |                                                                     | Popis     |                  |                    |
|                        | B 310 Vysočina Obce s rozšířenou<br>působností |                                 | \\srv-sde \qis\Vysocina_orp<br>2005 |                                 | Polygonová vrstva obcí s rozšířenou působností kraje n<br>Vysočina. |           |                  |                    |
|                        |                                                |                                 |                                     |                                 |                                                                     |           |                  |                    |
| Popis<br>Alt.<br>název | Zkrácený<br>název                              | Kontaktní údaje<br>Autor: ČUZK, |                                     | Schéma Měřítko Jazyk   Zn. sada | Důvod vytvoření                                                     |           | Tabulka Poznámka |                    |

Obrázek: Zobrazené Metainformace po kliknutí myší na název vrstvy

## **2, Práce s nástrojovou lištou**

۳. Zobrazení přehledové mapky kraje æ Zobrazení legendy aktuálního nastavení mapy 早 Nástroj pro zvětšení mapy Nástroj pro zmenšení mapy Zvětšit na zobrazení kraje  $\mathbb{C}^n$ Nástroj pro posouvání mapy  $+$ Posun mapy o 75% zvoleným směrem  $\vert \bm{f} \vert$ Hyperlinkový odkaz – prozatím omezeně funkční funkce pro digitální kat. mapy  $\mathbf{I}$  Identifikace objektů - dotazování  $\blacksquare$  Tisková sestava **<sup>▲</sup>** *⊘* Vyhledávání *v aktivované vrstvě* a nástroj pro zrušení výběrů H Uložení URL linku na interního mapového klienta s jeho aktuálním nastavením **3, Funkce nastavení zobrazeného měřítka mapy** 

#### Do textového pole je možno napsat požadované měřítko mapy (max .7 míst) a po stisknutí nastavit dojde k vygenerování nového náhledu na mapu. Měřítko je nastavováno pouze orientačně, nejedná se o kartograficky přesné nastavení. Měřítkové číslo je také automaticky obnovováno.

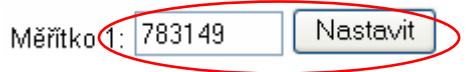

Případné náměty na tento a ostatní návody pošlete prosím na adresu gis@kr-vysocina.cz, přispějete tímto ke zdokonalení těchto stručných návodů.